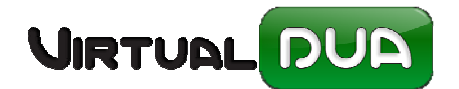

En el 2016 se pone en marcha la nueva versión de **Documentos de Importación ICS005**, el resumen de cambios que se incluyen en esta versión puede consultarse en la Web de Informática Tributaria desde la opción Ventanilla Única.

Al actualizar el VDUA éste activará automáticamente el ICS005 a fecha 2/Febrero/2016, si quiere activar antes la nueva versión póngase en contacto con nuestro departamento de atención al usuario.

Dentro de los cambios que se incluyen en el ICS005 está la posibilidad de trabajar con **Preduas**, es decir, enviar **parte** de la información del Dua a la Aduana **antes de la llegada de la mercancía (máximo 30 días).**

La Aduana validará la información de las partidas de este Predua para notificarle aquellas que requieren certificados paraaduaneros y asignará un MRN al Predua aceptado. Este MRN formará parte de las casillas del Dua y se enviará como un dato mas del mismo.

Si además la respuesta del Predua incluye lista de Certificados requeridos, en la solicitud de los mismos debe indicar como documento de cargo el número del MRN del Predua y la partida.

El usuario no necesitará puntualizar ni código ni número de certificado en la Casilla 44 del Dua, tampoco será necesario enviar documento XML de Certificados requeridos, ya que la Aduana los recibirá del organismo emisor haciendo el mate por el MRN del Predua que va tanto en el Dua de Importación como en el Certificado solicitado.

Con la activación del Predua se visualizarán los siguientes iconos:

Botón "Predua"

1

- Nueva casilla "Predua"
- Casillas sombreadas en "amarillo", campos para Predua.

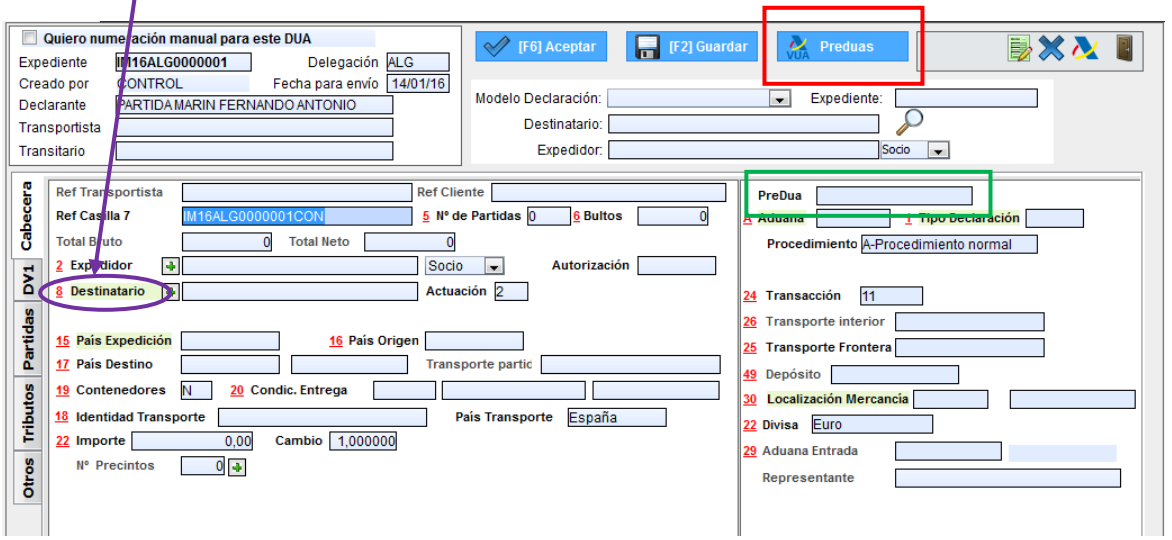

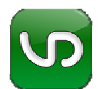

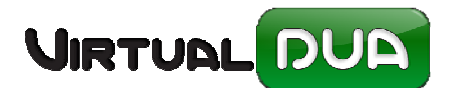

## **Crear un Predua de mi Dua**

No es necesario que el Dua esté completamente puntualizado, solo son obligatorias las casillas que forman el Predua, se muestran en "Amarillo" .

Un Predua se puede modificar/anular y volver a hacer altas/modificaciones del mismo, tantas veces como sea necesario recibiendo para cada envío un nuevo número de MRN.

Si una vez aceptado el Predua necesita modificar el número de partidas del dua o contenedores, será necesario hacer anulación de Predua y una nueva alta. Informática Tributaria ya contempla este aviso de error.

*El predua se enviará con aquellas partidas que ese momento estén puntualizadas*

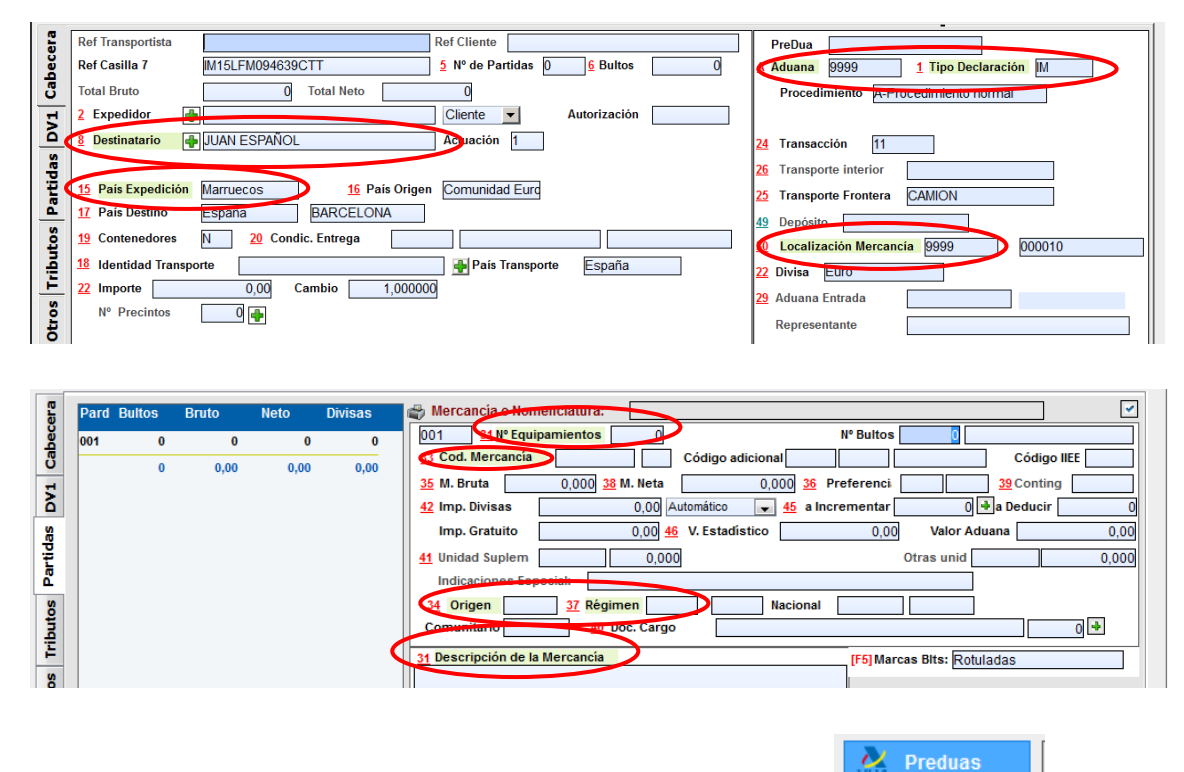

Para pasar a trabajar con los Predua pulsaremos al botón Preduas. Va Preduas

Dentro de esta ventana nos aparece la lista de Preduas enviados o anulados para este Dua y su estado.

El primer envío será de alta:

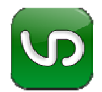

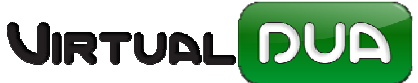

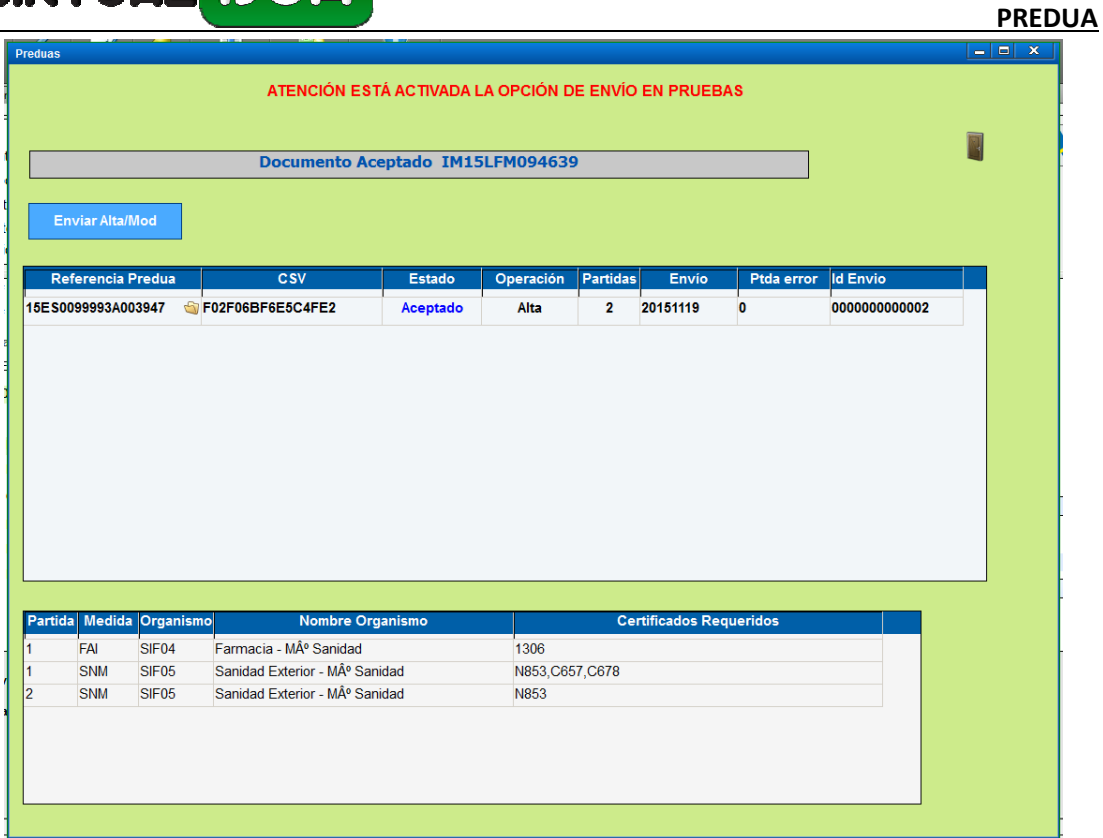

*En el ejemplo anterior hemos recibido aceptación del Predua con lista de Certificados requeridos para la partida 1 y 2.*

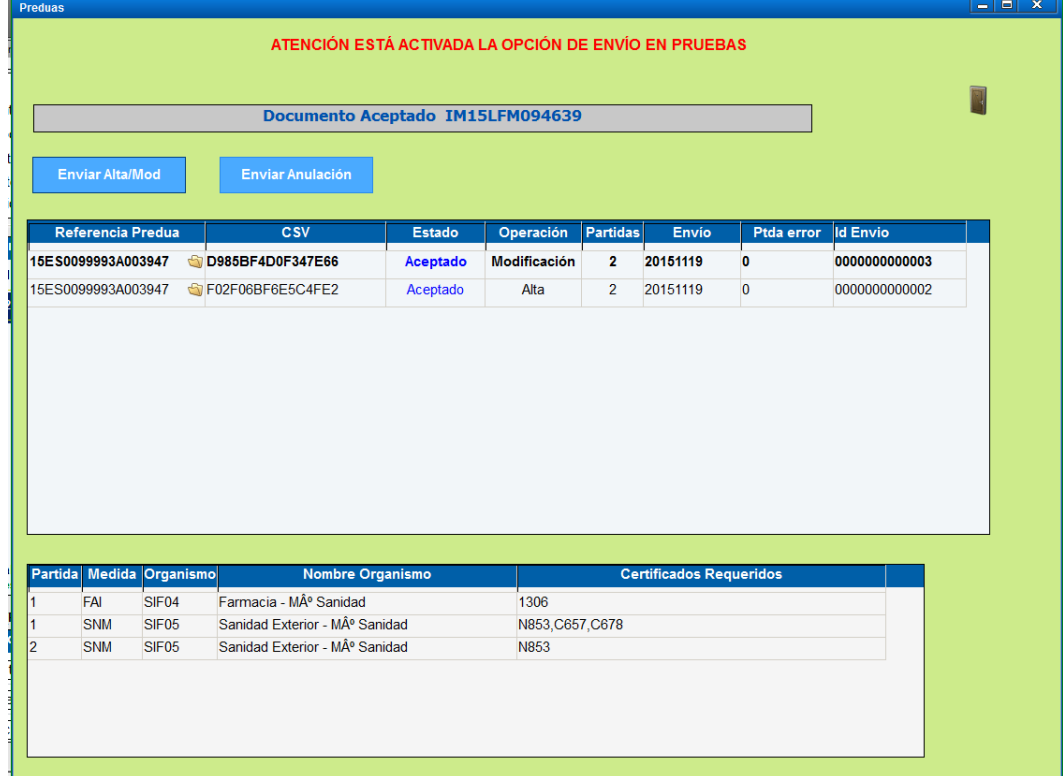

A partir de este momento podemos enviar anulaciones/modificaciones del mismo.

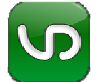

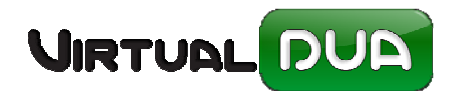

Mientras el envío no tenga estado "Aceptado" seguirá vigente para el Dua el último MRN de predua aceptado para el mismo.

Cuando un Dua tiene un Predua en estado "Aceptado" las casillas que contienen información del Predua quedarán bloqueadas. Si es necesario modificar estos datos deberá desmarcarse la opción *Bloqueo Predua*.

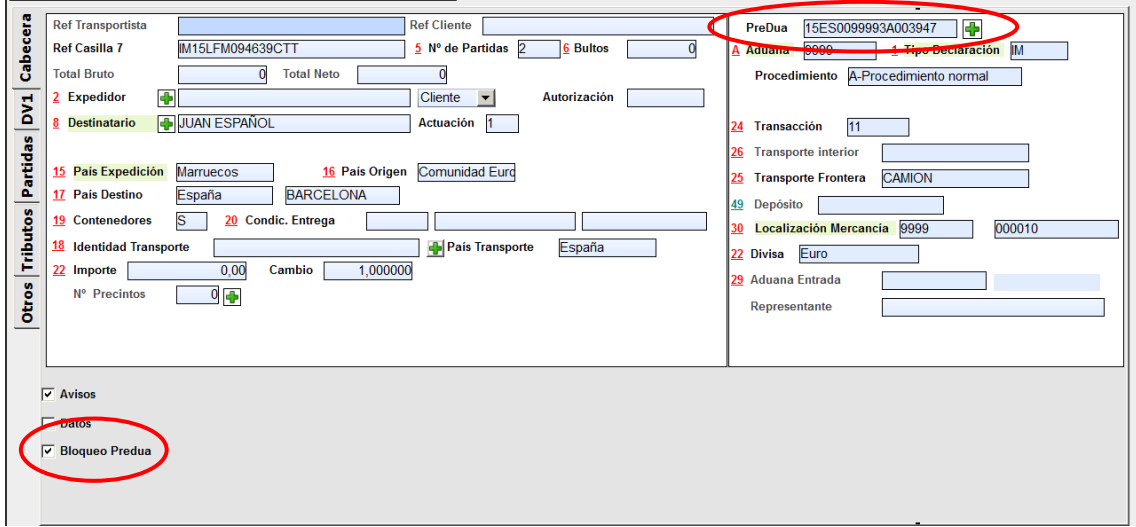

Si se desmarca "Bloqueo Predua" el programa pedirá confirmación:

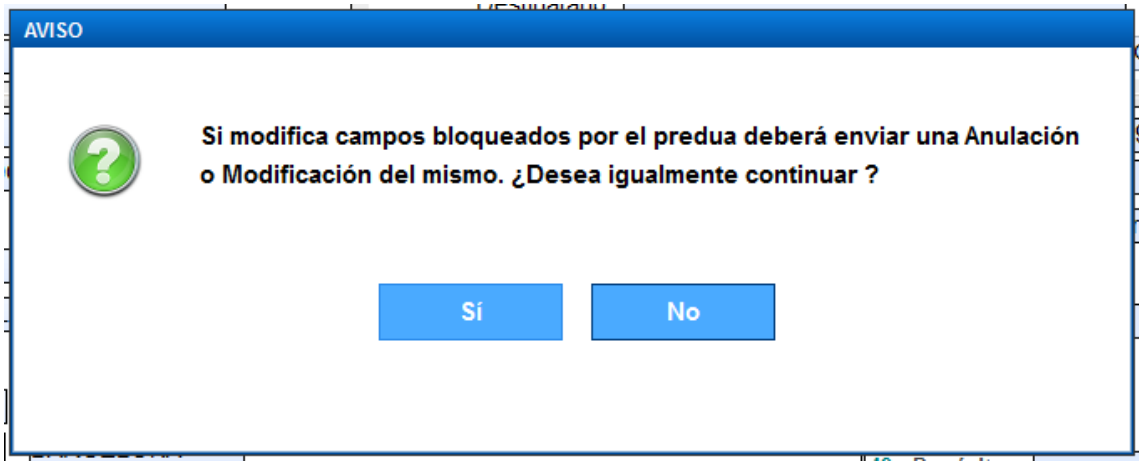

## **Predua modificado**

Cuando en un Expediente con Predua aceptado se modifica una casilla de información del Predua, antes de enviar el Dua el programa avisará de discrepancia en los datos, en este caso debería anular el Predua o enviar una modificación del mismo.

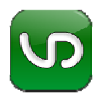

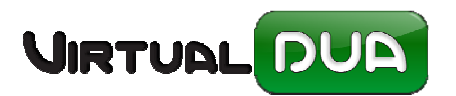

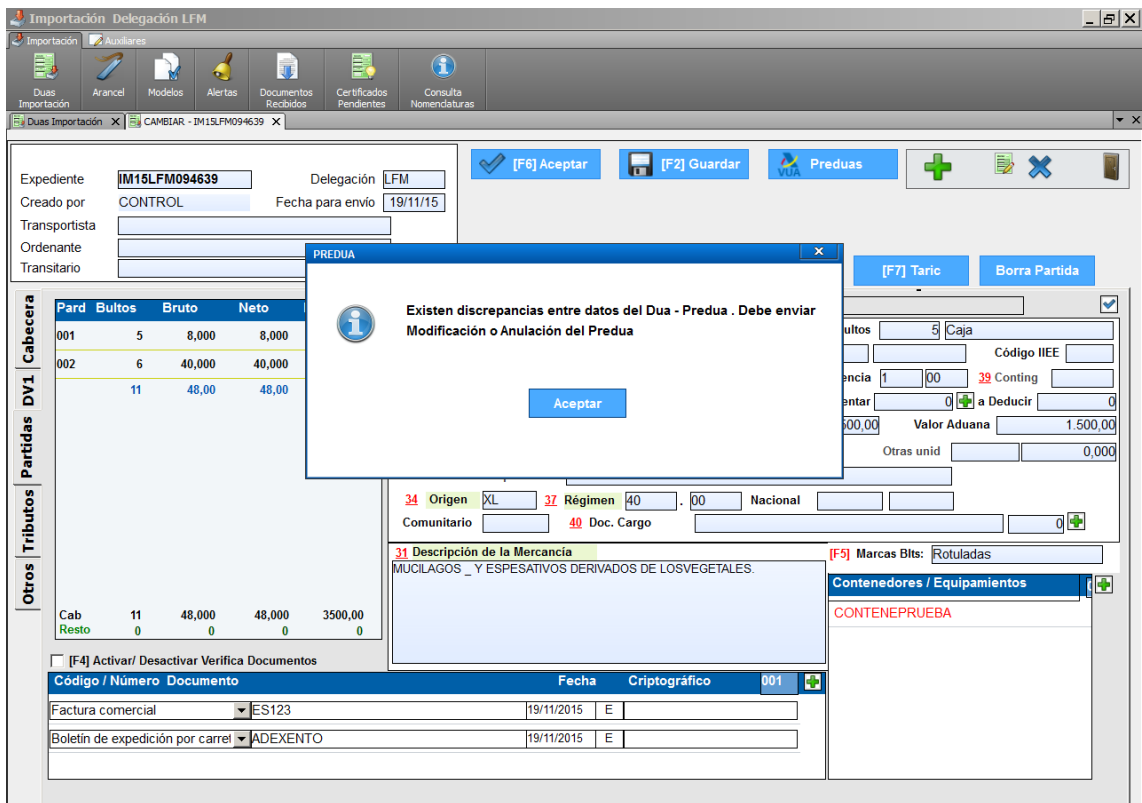

## **Certificados requeridos**

Si el Predua tiene certificados requeridos, desde el propio Dua se puede ver la lista de las partidas/certificados:

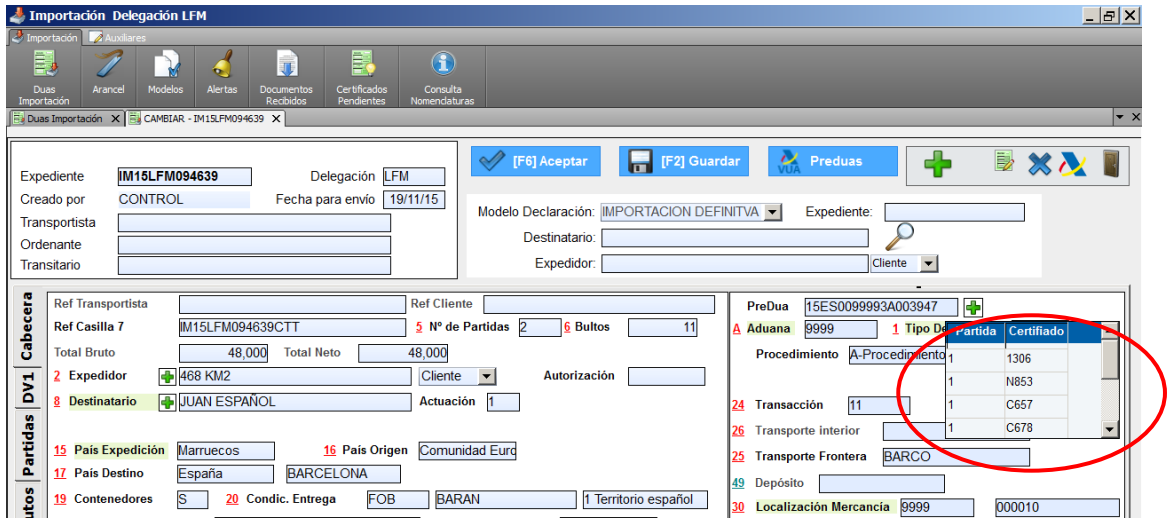

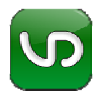

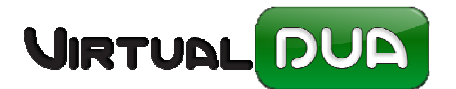

Se puede acceder también a esta información desde la ventana de trabajo del Predua clickando en el botón de "Carpeta"

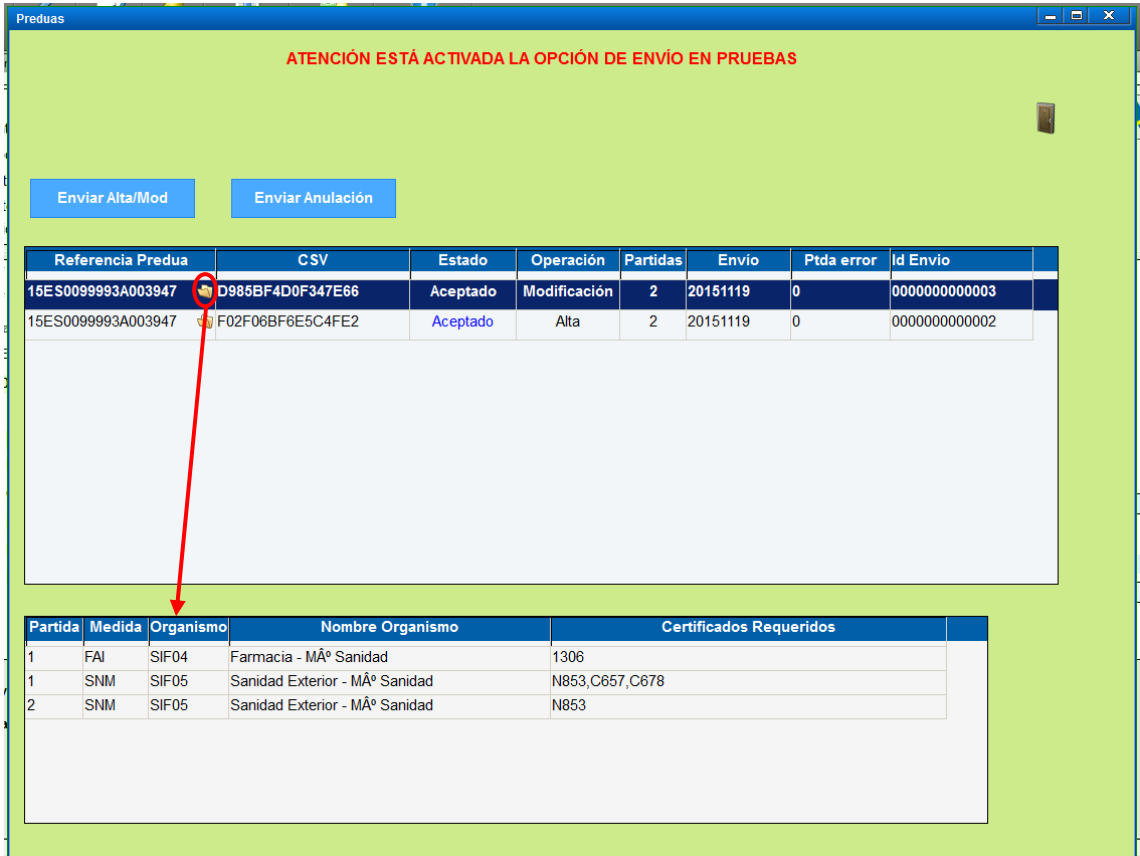

Cuando un Dua con Predua activo es modificado se crea automáticamente una alerta con aviso.

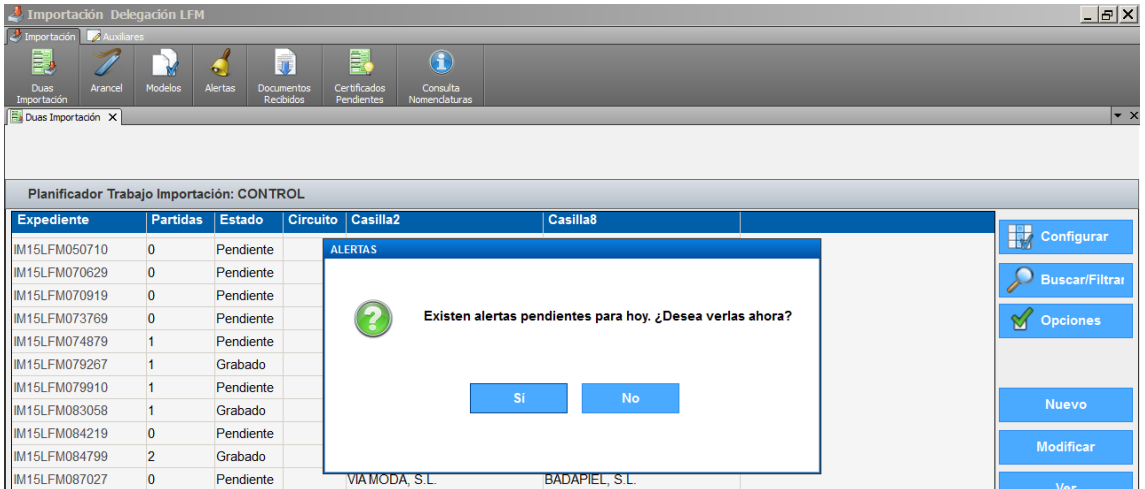

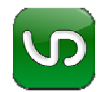

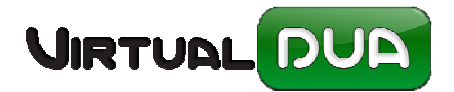

Esta alerta se desactiva clickando en el campo hecho.

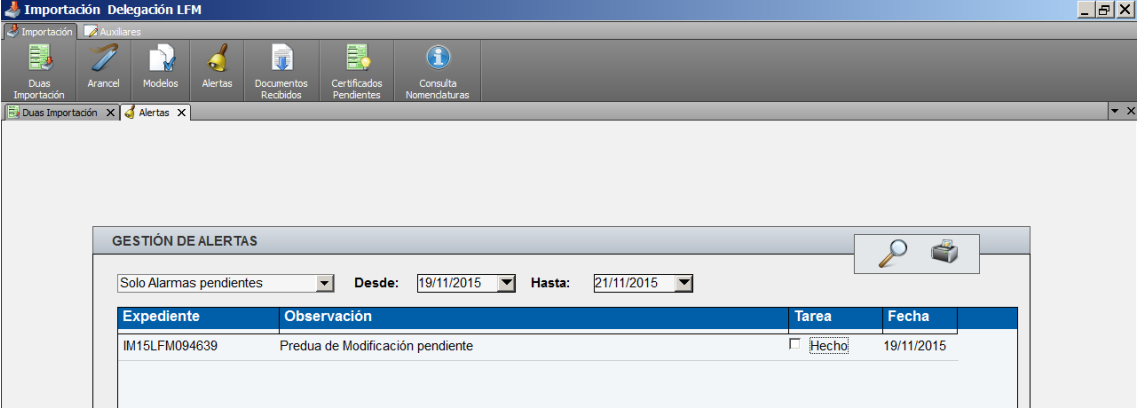

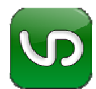